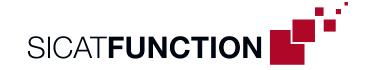

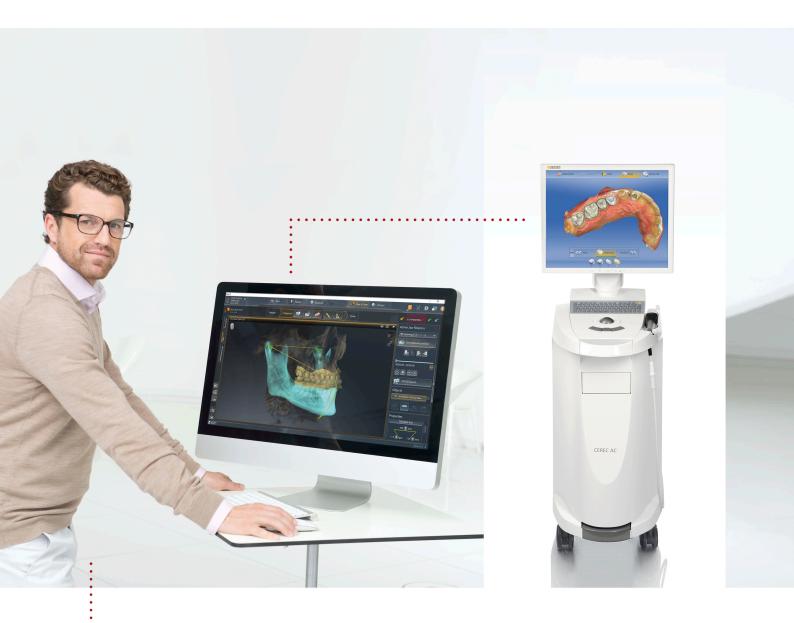

## PROGRAMMING THE VIRTUAL ARTICULATOR IN CEREC

Using SICAT Function and a 3D X-ray scan with visible temporomandibular joints | QUICK GUIDE | English

## PROGRAMMING THE VIRTUAL ARTICULATOR IN CEREC

Using SICAT Function and a 3D X-ray scan with visible temporomandibular joints | QUICK GUIDE

You can measure the parameters required for programming the virtual CEREC articulator in SICAT Function. For this purpose, you must have recorded the following movements for the patient using SICAT JMT\*: Opening movement, protrusion movement, laterotrusion to the left and laterotrusion to the right. You can enter the values in the "Programming the Virtual Articulator in CEREC" form, which you can download from the SICAT homepage.

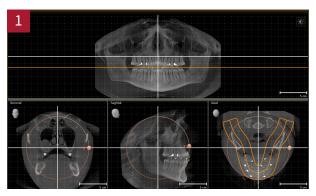

- In the Volume Alignment dialog, horizontally align the occlusal plane such that the radiopaque fiducial markers are in a horizontal line in the Panorama view. Use the reference grid for orientation. Then, click OK.
- Switch to the TMJ workspace.
- Under Active Jaw Relation, select Opening Movement in the dropdown menu.
- Under Objects, click Jaw Motion Tracking Data. The Properties area
  of the Bonwill triangle appears.

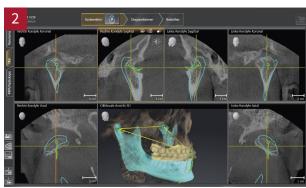

- Ensure that the rows of teeth are closed.
- In the occlusal 3D view, set the incisal point between the lower central incisors by double clicking on the CAD/CAM data.
- Move the left and right trace point to the center of the condyles. Use the sagittal, coronal and axial views for doing so.
- Correct the calculated Arm values so that they are symmetrical and write down the values of the Base and the arm and the Balkwill angle.

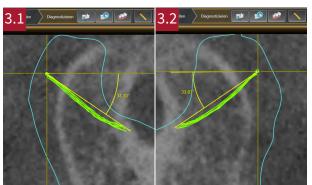

- Under Active Jaw Relation, select Protrusion Movement from the drop-down menu, enlarge the sagittal view and adjust the crosshair.
- Use the Angle Measurement Tool in the sagittal view right to measure the Sagittal Angle Right (see Figure 3.1).
- Use the Angle Measurement Tool in the sagittal view left to measure the Sagittal Angle Left (see Figure 3.2).
- Write down the respective values.

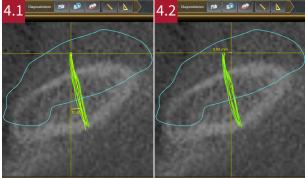

- Under Active Jaw Relation, select Laterotrusion to the Left from the drop-down menu, enlarge the axial view right and adjust the crosshair.
- Use the Angle Measurement Tool to measure the Bennett Angle Right (see Figure 4.1).
- Use the Distance Measurement Tool to measure the Immediate side shift right (see Figure 4.2).
- Write down the respective values

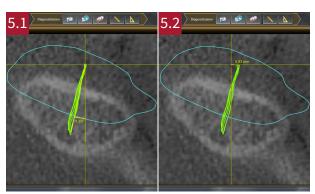

- Under Active Jaw Relation, select Laterotrusion to the Right from the drop-down menu, enlarge the axial view left and adjust the crosshair.
- Use the Angle Measurement Tool to measure the Bennett Angle Left (see Figure 5.1).
- Use the Distance Measurement Tool to measure the Immediate side shift left (see Figure 5.2).
- Write down the respective values.

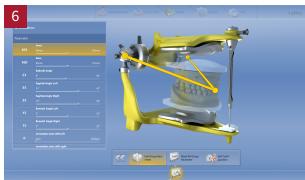

- In the CEREC software configuration, select the Articulation dialog under Parameters.
- Manually enter the values measured in SICAT Function into the CEREC articulator.

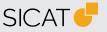

MANUFACTURER
SICAT GMBH & CO. KG
FRIESDORFER STR. 131-135
53175 BONN. GERMANY

**C€**0197

WWW.SICAT.COM

SUPPO

TELEPHONE: +49 228 286206600 FAX: +49 228 286206971 E-MAIL: SUPPORT@SICAT.COM

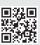

DA70QUG004 REVISION: 2021-02-25 PAGE: 2 / 2